# **วิธีการลงทะเบียนการอบรม(ส าหรับ นิสิต นักศึกษา บุคลากร มหาวิทยาลัยบูรพา)**

หน้าแรกของระบบจะเป็นปฏิทินการอบรมสำหรับ นิสิต นักศึกษา บุคลากร มหาวิทยาลัยบูรพา โดย การคลิกในรายวิชาที่ต้องการจะลงทะเบียนที่เป็นสีส้ม และสีเขียว <u>เนื่องจากจะสามารถลงทะเบียนได้ เช่น กรอบสี่เหลี่ยมที่ 1 ถ้าเป็นสีน้ำเงิน <mark>จะ ขรมกร<sup>ณ</sup>์รานข้อมูล จะไม่</mark>สามารถ</u> ลงทะเบียนได้เนื่องจากที่นั่งเต็มหรือเลยกำหนดการลงทะเบียนไปแล้ว เช่น กรอบสี่เหลี่ยมที่ 2

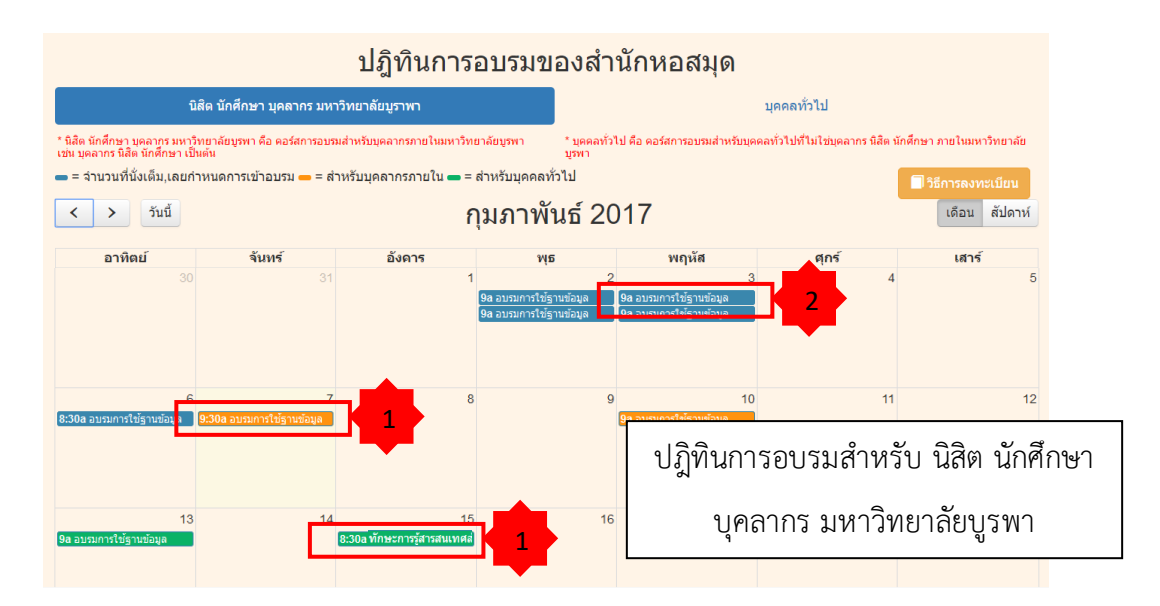

และเมื่อเลื่อนเมาส์มาที่รายวิชาที่เป็นสีส้มจะสามารถตรวจสอบที่นั่งคงเหลือหรือที่นั่งสำรอง และ รายละเอียดได้ แต่ถ้าเป็นสีน้ำเงิน จะสามารถดูได้แต่รายละเอียดของรายวิชานั้น

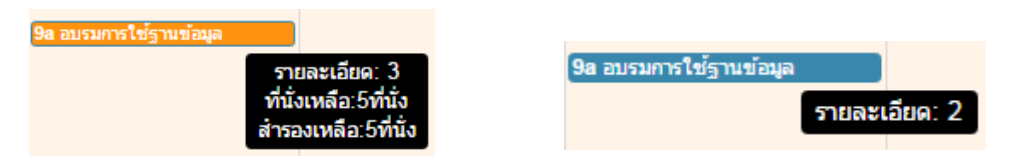

1. คลิกที่รายวิชาที่ต้องการลงทะเบียนแล้วระบบจะแสดงหน้าจอรายละเอียดของรายวิชาเลือก

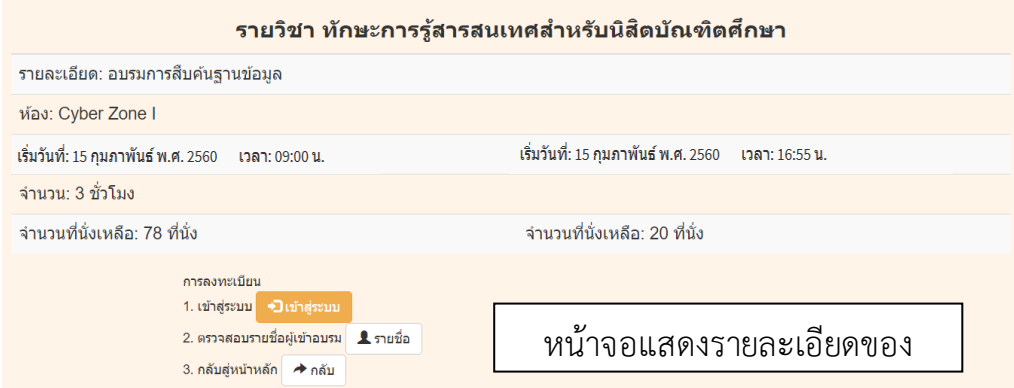

2. คลิกที่ปุ่ม <mark>จนกสะมม</mark> ในหน้าจอแสดงรายละเอียดของรายวิชา

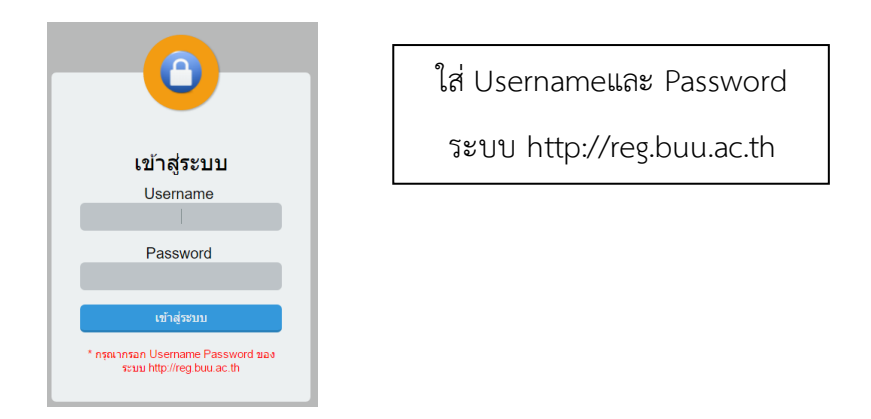

3. เมื่อผู้ใช้เข้าสู่ระบบแล้ว ระบบจะแสดงหน้าจอการลงทะเบียนโดยให้ผู้ใช้กรอกข้อมูลในช่องว่างให้ ครบ

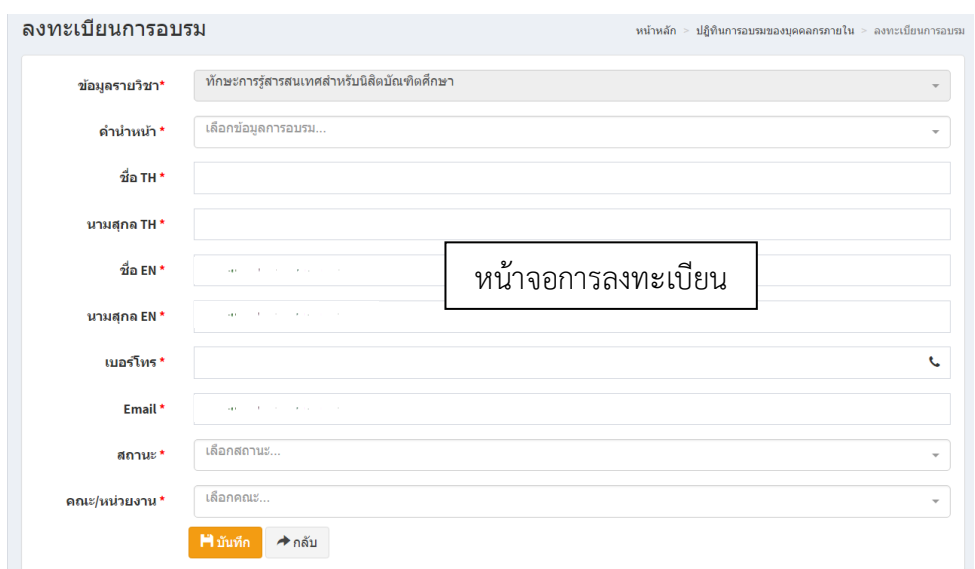

4. เมื่อกรอกข้อมูลครบแล้ว ระบบจะแสดงหน้าจอการยืนยันการลงทะเบียน

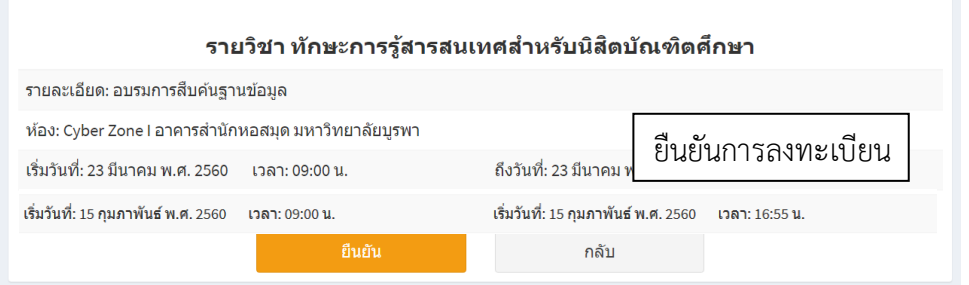

## 5. สิ้นสุดการลงทะเบียน

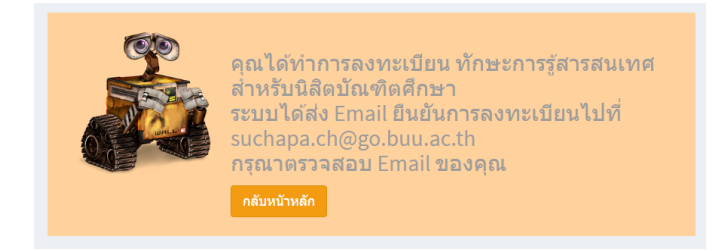

### **ประวัติการอบรม**

ผู้ใช้สามารถตรวจสอบประวัติที่ผู้ใช้เคยทำการเข้าอบรมมาแล้วและแสดงเวลาที่ได้ทำการเช็คชื่อ กรอบสี่เหลี่ยมที่2 ในกรณีที่ผู้ใช้ได้เช็คชื่อแล้วจะไม่สามารถยกเลิกการลงทะเบียนได้ ถ้ายังไม่ได้เช็คชื่อจะ สามารถยกเลิกการลงทะเบียนโดยการคลิกที่ปุ่ม กรอบสี่เหลี่ยมที่1 เพื่อยกเลิกการลงทะเบียนอบรม

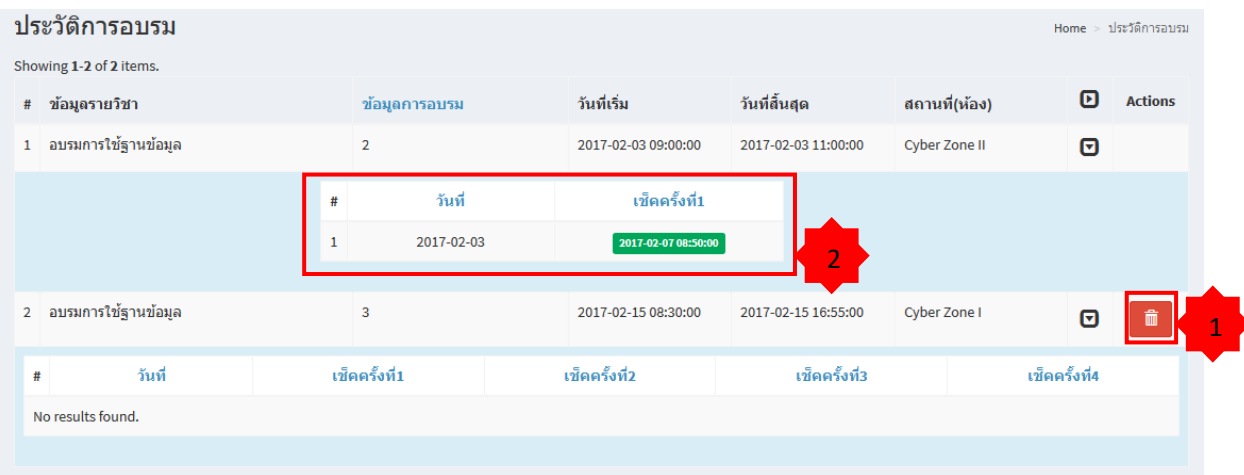

### **ปฏ ิทินการอบรม**

จะแสดงปฏิทินการอบรมของผู้ใช้ที่เคยเข้ารับการอบรม และไม่ได้เข้ารับการอบรม โดยรายวิชาที่ผู้ใช้ เคยลงทะเบียนเพื่อรับการอบรมแล้วจะแสดงเป็นสีแดง <mark>ว<sub>่</sub>อ อบจมการใช้ฐานข้อมูล ก</mark>รอบสี่เหลี่ยมที่ 1

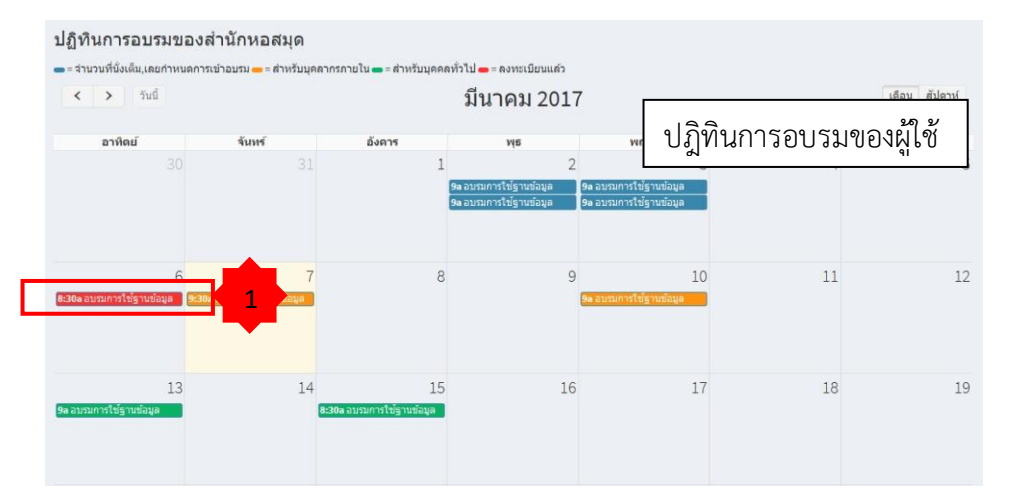

#### **ประวัติส ่วนตัว**

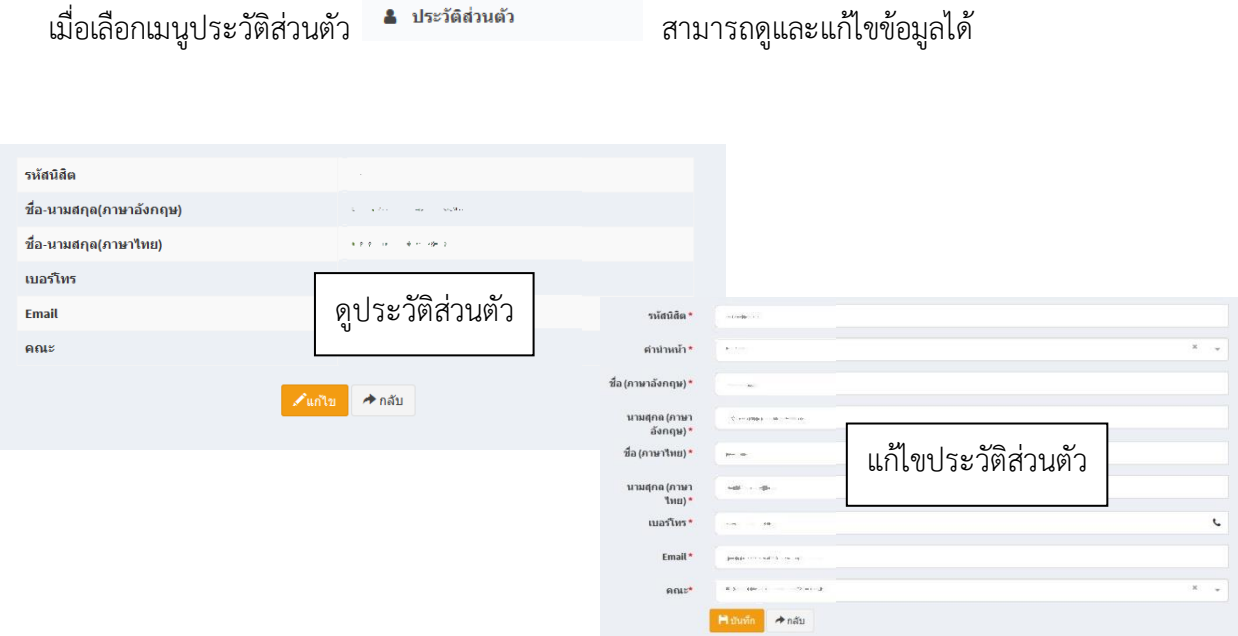